# viaVPN Manual Administration Web Interface

Edition: November 2016

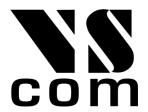

Support: service@visionsystems.de

The software described in this manual is furnished under a license agreement and may be used only in accordance with the terms of that agreement.

### Copyright Notice

Copyright © 2009-2017 Vision Systems. All rights reserved. Reproduction without permission is prohibited.

### **Trademarks**

VScom is a registered trademark of Vision Systems GmbH. All other trademarks and brands are property of their rightful owners.

### Disclaimer

Vision Systems reserves the right to make changes and improvements to its product without providing notice.

Vision Systems provides this document "as is", without warranty of any kind, either expressed or implied, including, but not limited to, its particular purpose. Vision Systems reserves the right to make improvements and/or changes to this manual, or to the products and/or the programs described in this manual, at any time.

Information provided in this manual is intended to be accurate and reliable. However, Vision Systems assumes no responsibility for its use, or for any infringements on the rights of third parties that may result from its use.

This product might include unintentional technical or typographical errors. Changes are periodically made to the information herein to correct such errors, and these changes are incorporated into new editions of the publication.

# Contents

| 1. | Intro | oduction 6                                                                                                    |
|----|-------|----------------------------------------------------------------------------------------------------|
|    | 1.1.  |                                                                                                    |
|    | 1.2.  | Typing Conventions                                                                                                    |
| 2  | Cros  | ate an Account with viaVPN 8                                                                                                    |
| ۲. | 2.1.  |                                                                                                    |
|    | 2.2.  | Confirm the Account                                                                                                    |
|    | 2.3.  |                                                                                                    |
| 3  | The   | Web Interface                                                                                                    |
| ٥. |       | The Menu Bar                                                                                                    |
|    | 0.11  | The Media Ball 1 is the first of the first of the first o |
| 4. | Hon   |                                                                                                    |
|    | 4.1.  | •                                                                                                    |
|    | 4.2.  | Edit Contact Details                                                                                                    |
| 5  | Con   | nections 18                                                                                                    |
| ٥. | Con   | Tiections                                                                                                    |
| 6. | Dev   |                                                                                                    |
|    | 6.1.  | Add a Device                                                                                                    |
|    |       | 6.1.1. Ways to Add a Device                                                                                                    |
|    |       | Adding in Web Interface                                                                                                    |
|    |       | Add via Hyperlink with Authentication Key while online                                                                                                    |
|    |       | Add via QR-Code while online                                                                                                    |
|    |       | Add via Hyperlink with Authentication Key when offline                                                                                                    |
|    |       | Add via QR-Code when offline                                                                                                    |
|    |       | 6.1.2. Device Add Success                                                                                                    |
|    | 6.2.  | Device Information                                                                                                    |
|    |       | 6.2.1. Edit Device Information                                                                                                    |
|    | 6.3.  | Delete a Device                                                                                                    |
|    | 6.4.  | Device Logs                                                                                                    |
|    |       | 6.4.1. Latest User Connections                                                                                                    |
|    |       | 6.4.2. Latest Online Connections                                                                                                    |
|    | 6.5.  | Reboot a Device                                                                                                    |
|    | 6.6.  | Configure a Device                                                                                                    |
|    | 6.7.  |                                                                                                    |
|    |       | Select Source                                                                                                    |
|    |       | Select Target                                                                                                    |
|    |       | Select Configuration Sections                                                                                                    |
|    |       | Transfer in Progress                                                                                                    |
|    |       | Abort Transfer Operations                                                                                                    |
|    |       | Master-List as Target                                                                                                    |
|    |       | Master-List as Source                                                                                                    |
|    | 6.8   | Update a Device                                                                                                    |
|    |       |                                                                                                    |
| 7. | Use   |                                                                                                    |
|    | 7.1.  |                                                                                                    |
|    | 7.2.  | Edit a User                                                                                                    |

|    |                                                                                         | 7.2.1. Change the Password                                                                                                    |                                                                                                |
|----|-----------------------------------------------------------------------------------------|----------------------------------------------------------------------------------------------------|------------------------------------------------------------------------------------------------|
|    |                                                                                         | 7.2.2. Reset the Certificate                                                                                                    |                                                                                                |
|    | 7.3.                                                                                    | Logs for the User                                                                                                    |                                                                                                |
|    |                                                                                         | 7.3.1. Connection Logs                                                                                                    |                                                                                                |
|    |                                                                                         | 7.3.2. Certificate Downloads                                                                                                    | 43                                                                                             |
|    | 7.4.                                                                                    | Delete a User                                                                                                    | 43                                                                                             |
|    | 7.5.                                                                                    | Disconnect a User Connection                                                                                                    | 44                                                                                             |
|    |                                                                                         |                                                                                                    |                                                                                                |
| 8. | Gro                                                                                     |                                                                                                    | 45                                                                                             |
|    |                                                                                         | Add a Group                                                                                                    |                                                                                                |
|    |                                                                                         | Edit a Group                                                                                                    |                                                                                                |
|    | 8.3.                                                                                    | Delete a Group                                                                                                    | 48                                                                                             |
| n  | Con                                                                                     | cracts                                                                                                    | 49                                                                                             |
| 9. | 9.1.                                                                                    |                                                                                                    |                                                                                                |
|    | 9.1.                                                                                    | Current Usage                                                                                                    |                                                                                                |
|    |                                                                                         | Running Contracts                                                                                                    |                                                                                                |
|    |                                                                                         | Monthly Usage                                                                                                    |                                                                                                |
|    | 9.4.                                                                                    | Monthly Usage                                                                                                    | 52                                                                                             |
| Α. | Rec                                                                                     | over Password                                                                                                    | <b>5</b> 3                                                                                     |
| D  | Hist                                                                                    |                                                                                                    | 55                                                                                             |
| υ. | 11151                                                                                   | эгу                                                                                                    | 33                                                                                             |
|    |                                                                                         |                                                                                                    |                                                                                                |
| Li | st o                                                                                    | f Figures                                                                                                    |                                                                                                |
|    |                                                                                         |                                                                                                    |                                                                                                |
|    | 1.                                                                                      | viaVPN Service                                                                                                    |                                                                                                |
|    | 2.                                                                                      | Join with Authentication Key                                                                                                    |                                                                                                |
|    | 3.                                                                                      | Send basic Identification                                                                                                    |                                                                                                |
|    | 4.                                                                                      | Information sent                                                                                                    |                                                                                                |
|    | 5.                                                                                      | Account Activation Email                                                                                                    | 10                                                                                             |
|    | 6.                                                                                      | Account Activation                                                                                                    |                                                                                                |
|    | 7.                                                                                      | Provide Company Details                                                                                                    | 12                                                                                             |
|    | 8.                                                                                      |                                                                                                    |                                                                                                |
|    |                                                                                         | Device and Terms of Service                                                                                                    |                                                                                                |
|    | 9.                                                                                      | Device and Terms of Service                                                                                                    |                                                                                                |
|    | 9.<br>10.                                                                               |                                                                                                    | 14                                                                                             |
|    |                                                                                         | Login to the Administration Web Interface                                                                                                    | 14<br>15                                                                                       |
|    | 10.                                                                                     | Login to the Administration Web Interface                                                                                                    | 14<br>15<br>16                                                                                 |
|    | 10.<br>11.                                                                              | Login to the Administration Web Interface                                                                                                    | 14<br>15<br>16<br>16                                                                           |
|    | 10.<br>11.<br>12.                                                                       | Login to the Administration Web Interface                                                                                                    | 14<br>15<br>16<br>16<br>17                                                                     |
|    | 10.<br>11.<br>12.<br>13.                                                                | Login to the Administration Web Interface                                                                                                    | 14<br>15<br>16<br>16<br>17<br>18                                                               |
|    | 10.<br>11.<br>12.<br>13.<br>14.                                                         | Login to the Administration Web Interface                                                                                                    | 14<br>15<br>16<br>16<br>17<br>18                                                               |
|    | 10.<br>11.<br>12.<br>13.<br>14.<br>15.                                                  | Login to the Administration Web Interface The Menu Menu Home Home Screen Contact Details Menu Connections Active Connections to Devices                                                                                                    | 14<br>15<br>16<br>16<br>17<br>18<br>18                                                         |
|    | 10.<br>11.<br>12.<br>13.<br>14.<br>15.                                                  | Login to the Administration Web Interface The Menu Menu Home Home Screen Contact Details Menu Connections Active Connections to Devices Menu Devices                                                                                                    | 14<br>15<br>16<br>16<br>17<br>18<br>18<br>19                                                   |
|    | 10.<br>11.<br>12.<br>13.<br>14.<br>15.<br>16.                                           | Login to the Administration Web Interface The Menu Menu Home Home Screen Contact Details Menu Connections Active Connections to Devices Menu Devices Devices List                                                                                                    | 144<br>15<br>16<br>16<br>17<br>18<br>18<br>19<br>19                                            |
|    | 10.<br>11.<br>12.<br>13.<br>14.<br>15.<br>16.<br>17.                                    | Login to the Administration Web Interface The Menu Menu Home Home Screen Contact Details Menu Connections Active Connections to Devices Menu Devices Devices List Enter Authentication Key                                                                                                    | 14<br>15<br>16<br>16<br>17<br>18<br>18<br>19<br>20<br>21                                       |
|    | 10.<br>11.<br>12.<br>13.<br>14.<br>15.<br>16.<br>17.<br>18.                             | Login to the Administration Web Interface The Menu Menu Home Home Screen Contact Details Menu Connections Active Connections to Devices Menu Devices Devices List Enter Authentication Key Add Device via Web Interface                                                                                                 | 14<br>15<br>16<br>16<br>17<br>18<br>18<br>19<br>20<br>21<br>22                                 |
|    | 10.<br>11.<br>12.<br>13.<br>14.<br>15.<br>16.<br>17.<br>18.<br>19.                      | Login to the Administration Web Interface The Menu Menu Home Home Screen Contact Details Menu Connections Active Connections to Devices Menu Devices Devices List Enter Authentication Key Add Device via Web Interface Add Device by QR Code while online                                                              | 14<br>15<br>16<br>16<br>17<br>18<br>18<br>19<br>20<br>21<br>22<br>23                           |
|    | 10.<br>11.<br>12.<br>13.<br>14.<br>15.<br>16.<br>17.<br>18.<br>19.<br>20.<br>21.        | Login to the Administration Web Interface The Menu Menu Home Home Screen Contact Details Menu Connections Active Connections to Devices Menu Devices Devices List Enter Authentication Key Add Device via Web Interface Add Device by QR Code while online Add Device by QR-Code when offline                           | 144<br>155<br>166<br>166<br>177<br>188<br>189<br>199<br>200<br>211<br>222<br>233<br>244        |
|    | 10.<br>11.<br>12.<br>13.<br>14.<br>15.<br>16.<br>17.<br>18.<br>19.<br>20.<br>21.<br>22. | Login to the Administration Web Interface The Menu Menu Home Home Screen Contact Details Menu Connections Active Connections to Devices Menu Devices Devices List Enter Authentication Key Add Device via Web Interface Add Device by QR Code while online Add Device by QR-Code when offline Enter Credentials for Add | 144<br>155<br>166<br>166<br>177<br>188<br>189<br>199<br>200<br>211<br>222<br>233<br>244<br>244 |

| 25.         | Edit Device Information            | 26 |
|-------------|------------------------------------|----|
| <b>26</b> . | Delete a Device                    |    |
| 27.         | Latest User Connections            | 28 |
| 28.         | Latest Online Sessions             |    |
| 29.         | Reboot a Device                    |    |
| 30.         | Configure a Device                 |    |
| 31.         | Source and Target Devices          |    |
| 32.         | Configuration Selection            |    |
| 33.         | Transfer Status for Device         |    |
| 34.         | Target Master-List                 |    |
| 35.         | Source Master-List                 |    |
| 36.         | Confirmation for Firmware Update   |    |
| 37.         | Device Status as Updating          |    |
| 38.         | Device Status as Updating          |    |
| 39.         | Device Status as Updating          |    |
| 40.         | Menu Users                         |    |
| 41.         | User Screen                        |    |
| 42.         | Add a User                         |    |
| 43.         | User Activation Email              |    |
| 44.         | Edit User data                     |    |
| 45.         | Password Change Notification Email |    |
| <b>46</b> . | Reset Certificate Warning          |    |
| 47.         | Latest Connections                 |    |
| 48.         | Latest Certificate Downloads       |    |
| 49.         | Delete a User                      |    |
| 50.         | Kill User Connection               |    |
| 51.         | Menu Groups                        |    |
| 52.         | Groups Display                     |    |
| 53.         | Group Buttons                      |    |
| 54.         | Create a Group                     |    |
| 55.         | New Group                          |    |
| 56.         | Confirm Group Delete               |    |
| 57.         | Menu Contracts                     |    |
| 58.         | Select Contracts                   | 49 |
| 59.         | Confirm Order                      | 50 |
| <b>6</b> 0. | Order Confirmation Email           | 50 |
| 61.         | Current Usage                      | 51 |
| 62.         | Running Contracts                  | 51 |
| 63.         | Monthly Usage                      | 52 |
| 64.         | Data to Recover the Password       | 53 |
| 65.         | Recovery Mail                      | 54 |
| 66.         | Set new Password                   |    |
| 67.         | Password is changed                | 54 |

### 1. Introduction

The system via VPN provides Secure Remote Monitoring and Management via the Internet. In general there is a trade-off between ease-of-use and security, via VPN optimizes this. The system is easy to install and use, but at the same time offers security given by strong encryption standards.

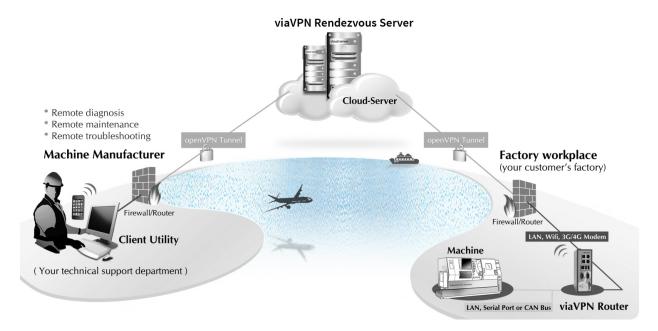

Figure 1: viaVPN Service

To perform all operations the viaVPN service uses four components. The central component is the viaVPN Cloud Server accessible in public Internet. Then there is a specialized viaVPN Router system, and also a viaVPN Client Utility software to start and stop service personnel connections to the viaVPN Cloud Servers. Finally there is the Administration Web Interface on the viaVPN Cloud Servers, used to manage privileges for access and connections.

The required connections to the viaVPN Cloud Servers do not force any configuration changes in the company firewall. Further in most installations they do not need any configuration for the VPN-tunnel (on Router or PC) either, the default configuration is just fine.

### 1.1. Manual Strategy and Details

This manual covers the Administration Web Interface in detail. Separate Manuals cover the Client Utility use and the Router Firmware configuration.

This manual will first explain the primary steps of creating an Account on viaVPN. During this process some parts of the web interface are shown, they are then covered later in detail.

From this point throughout the manuals certain terms are used to describe and differentiate the roles and tasks to perform:

Manufacturer That actually refers to your company. The manual assumes you sell some equipment or machinery, used and installed at your customers site. Occasionally you have to check the status of that equipment from your location, i.e. perform remote access and service.

- Customer That is your customer, who uses the machines you provide. Your customer and you agree on how and when you shall monitor the equipment, and possibly do remote service. This scenario is just to give you an impression, you provide the monitoring service for the machines installed at the remote location.
- via VPN Cloud Server This machine is located in public Internet. As the Manufacturer you create an Account for your company on via VPN. Using this Account you manage the via VPN Routers, named as Devices in the web interface. On request by a User (in the viaVPN Client Utility) the viaVPN Cloud Server connects a user PC to a viaVPN Router.
- Account There is one Account for your company. There are several (optional) Users in your Account. You configure their permissions to connect to certain via VPN Routers.
- via VPN Client Utility This is the software to establish the encrypted connections to the via VPN Cloud Servers. The via VPN Cloud Server will forward the connection to the via VPN Router. This connection operates similar to a direct network cable, extended to the local side of the via VPN Router.
- via VPN Router It has a local network side with machines connected to it, and an external network to connect to the Internet. It has added software to perform special encrypted tunnels to the via VPN Cloud Server. The tunnel connects the local network to the User's computer when requested by the viaVPN Client Utility.
- Device A generic term for Routers and other gateways. Most via VPN Routers also have intrinsic functions like serial ports. These are accessible via the encrypted tunnels of via VPN. A small Device will provide specified functions only, without a local network.
- Administrator An Administrator has access to the Web Interface of via VPN. This is to manage via VPN Routers, Users, and Traffic contingents. Using his Login he may also use the via VPN Client Utility.
- User A Login to use with the viaVPN Client Utility. User Logins do not have the privilege of access to the Web Interface. They use the viaVPN Client Utility to have the viaVPN Cloud Server connect them to via VPN Devices for remote management.
- Authentication The Authentication Key, printed on every via VPN Device. It is also available in the QR-Code. This key is unique, your knowledge of this key proves your permission to use that Device for your company.

### 1.2 Typing Conventions

When describing the Administration Web Interface the manual has to reference some components visible on the screen. For better identification the reference is supported by showing the text in certain styles.

**Software text** is written in a slanted style. Such item represents text output written on the screen.

User Input Input forms require the user to type some data on the keyboard. Text written in the style of a typewriter represents this input.

[AButton] Controlling the software will also require to click some [buttons]. These buttons are represented by the name on them. The name is written in typewriter style on colored background, and surrounded by brackets. Among color silver (light grey) there are other colors, like [green], [orange] or [red].

### 2. Create an Account with via VPN

As the very first step you purchased a viaVPN Device for use with viaVPN. On the back of this Device is a sticker and much information. The important part right now is the Authentication. You need this key to create your companies Account. Note: you do not need the viaVPN Device physically, it may already be installed at some location. Right now the Authentication Key is required, which you may have on a note.

### 2.1. Add the viaVPN Device and define the Account

To prove your permission to create an Account, you must immediately add a viaVPN Device to your Account. Open your web browser and enter the address https://www.viavpn.com/join (click on this link). You now have to enter the Authentication Key (Auth-Key).

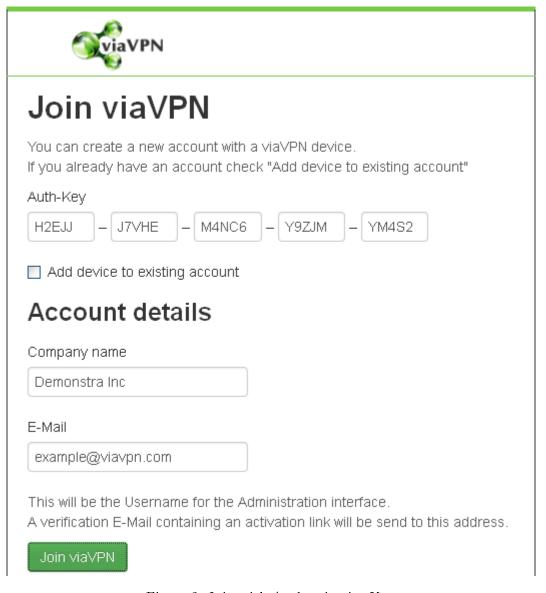

Figure 2: Join with Authentication Key

If you use your Tablet or Smartphone you may also scan the QR-Code on the sticker. This automatically opens the web page, and fills the input with the key, saving you from typing it. Since you don't have an Account at this time, you do not check the *Add device to existing account* box.

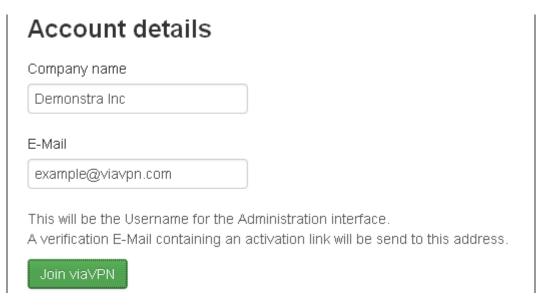

Figure 3: Send basic Identification

Now enter your Company name. If your company uses a multi-line name, the first line of the name is sufficient. Detailed information is added later, you may also adjust the name once.

Finally the email address is required in *E-Mail*. An email address is used to identify the user on the viaVPN systems. So each email address is only used once. Be sure to enter the correct email address.

When all information is entered, click on the [Join viaVPN] button.

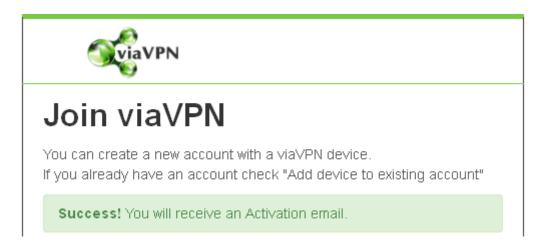

Figure 4: Information sent

An email is sent to the email address you just entered.

### 2.2. Confirm the Account

After short time - usually a few minutes at most - you'll receive an email like this.

Sie haben mit Ihrer Emailadresse example@viavpn.com ein Kundenkonto auf viavpn.com angelegt. Klicken Sie bitte auf den Link zur Bestätigung, oder kopieren Sie den gesamten Link in die Adresszeile Ihres Browsers. Damit schließen Sie den Vorgang ab. Bitte beachten: Es ist nur ein Konto pro Firma zulässig.

Sollte jemand anderes unberechtigt Ihre Emailadresse verwendet haben, können Sie diese Email einfach ignorieren. Oder lassen Sie uns durch eine kurze Antwort wissen, was falsch gelaufen ist.

Vielen Dank für die Verwendung von viaVPN

Link: https://www1.viavpn.com/verify/v0wVKQddpOokPMqL

Using your email address example@viavpn.com you created a customer account on viavpn.com. Please click on the verification link, or copy it complete into the addressfield of your browser. By this you start the final step of the procedure. Please note: you are entitled to only one account per company.

If someone else used your email address without permission, please just ignore this email. Or send a short reply to tell us about the problem.

Thank you for choosing via VPN

Figure 5: Account Activation Email

The actual style of display depends on your email software, web mail interface etc. Since you received this email, the communication and email address is tested. This email is in two languages, because at this time the viaVPN service does not have knowledge about your company.

Note: Even if you initially started the process by your tablet or smartphone to scan the QR-Code, you may safely proceed by opening the email on your laptop or PC.

Please click on the given link, to verify the email address and proceed with Account creation. Your browser will open and the form needs some information to be given. This form is here described in three parts.

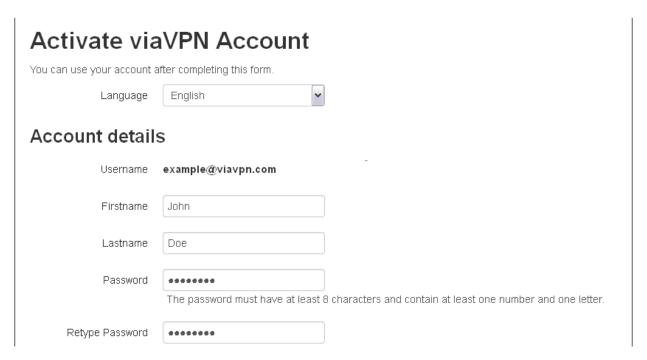

Figure 6: Account Activation

At the top is the *Language* used in your company to communicate with via VPN, so far *English* and German (*Deutsch*) languages are implemented. This language defines how the web interface will look, and is also the language used in emails and other documents.

The Account details refer to your personal identification, as a representative of your company. As you see you can not change your email address, since this is your *Username*. Please also enter your name, and define your *Password*; retype the password to avoid errors.

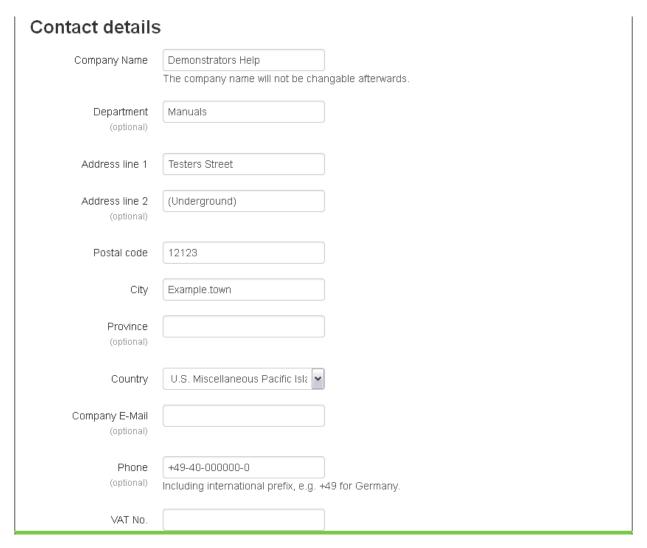

Figure 7: Provide Company Details

The next fields for input identify your company. This is the last occasion to correct or adjust your Company Name. This also applies to the VAT No. All other data fields may be updated later. The VAT No. depends on your country. It is mandatory for the European Community, and optional for other countries.

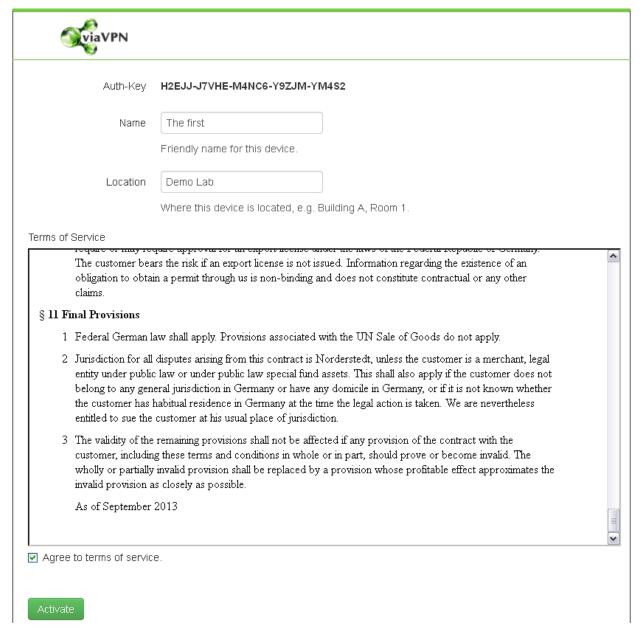

Figure 8: Device and Terms of Service

You used the Authentication Key of one via VPN Device to create your company Account. So this Device is already known to the via VPN data base as belonging to this Account. You should add your own identification information right now, and edit them later if necessary. The Name and Location are displayed in a later list of Devices for you to select them.

Finally you have to read the *Terms of Service*, and agree to them. When you provided all requested data you may now [Activate] your Account. The web browser will show the Home Screen of your Account.

Now you created and activated your company Account on via VPN, and for this service you became a Manufacturer. Please carefully note your password, so you do not forget it. And we also recommend to note the Authentication Key, since you need one of your keys in case you lost the password.

### 2.3. Connect using the via VPN Client Utility

Your Account is ready, a via VPN Device is assigned to that Account. You may now download the via VPN Client Utility software, and install it. This is described in the Client Utility manual.

You added one via VPN Device to your company Account during the process above. The installation of this Device is given in the Router Firmware manual. When installed it is ready for access by the via VPN Client Utility.

While creating your company Account you also created an Administrator entry in it. This is configured to permit use of the viaVPN Client Utility.

### 3. The Web Interface

To use the Web Interface the first operation is to perform the login to your company Account. Open your web browser, and visit <a href="https://www.viavpn.com">https://www.viavpn.com</a>. You may want to create a bookmark for this.

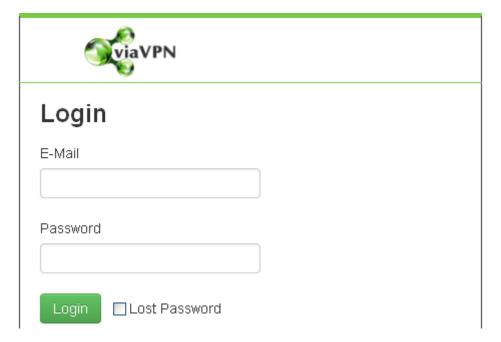

Figure 9: Login to the Administration Web Interface

Enter your email address and the password, then click on the [Login] Button. The Home-Screen of your Account opens after successful login. The function of Lost Password option is explained in appendix A on page 53.

Note 1: If "Account" is written with an upper-case 'A', this refers to the Account of your company. With a lower-case 'a' this refers to the Login accounts of Administrators (or Users).

Note 2: If "Administrator" is written with an upper-case 'A', this refers to an Administrator in your company Account. With a lower-case 'a' this refers to the profession of a network or PC administrator, and is not related to viaVPN at all.

14

### 3.1. The Menu Bar

On top of each via VPN screen is the menu bar. This comes in two variants, they depend on the size of your display (browser window).

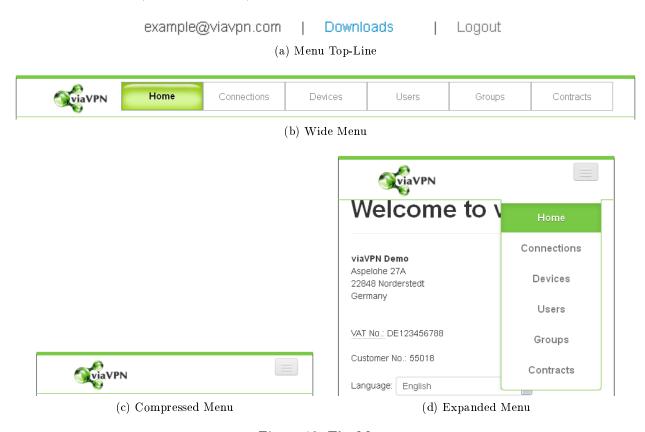

Figure 10: The Menu

On standard displays a common menu bar appears, it looks like figure 10b. This bar does not require extreme width for the browser window. In the top line (fig. 10a) you see your account, which is your email address. The item *Downloads* enables access to Documentation and the viaVPN Client Utility software, while the item on the right is for *Logout* (*Abmelden*) function. Below this is a group of buttons for functions.

In narrow browser windows the compact menu bar appears automatically (figure 10c), it is marked by the button<sup>1</sup> on the right side. It will fit also on the screens of tablets and smart phones, and is compatible with touch screen operation. A click on the button will open access to the functions (figure 10d), another click will close the menu again.

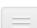

<sup>&</sup>lt;sup>1</sup>In other manuals such may be nick-named as "Hamburger menu"

### 4. Home

The Home screen appears after login to your company Account on the Administration web interface. And of course after a click on the Home Menu.

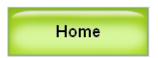

Figure 11: Menu Home

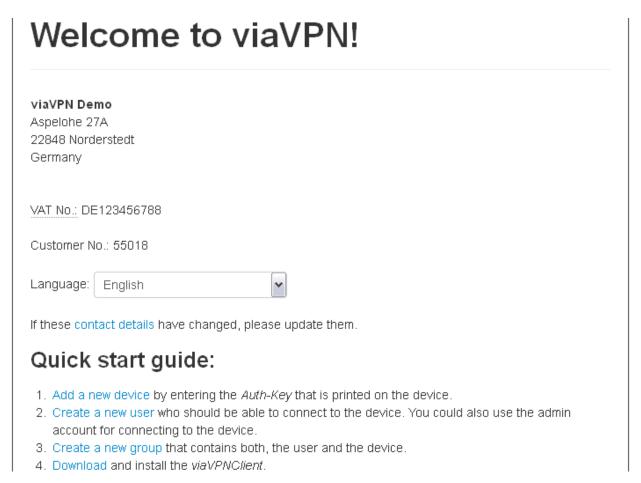

Figure 12: Home Screen

The upper section displays the company information you provided. It is also possible to directly change the *Language*.

### 4.1. Quick Start Guide

The instructions shown in the Quick Start Guide are not intended as a detailed manual. They are just hints of typical management and configuration operations to perform in the web interface. The provided links are shortcuts to frequently used options explained below.

### 4.2. Edit Contact Details

Using the link contact details you may edit the information about your company.

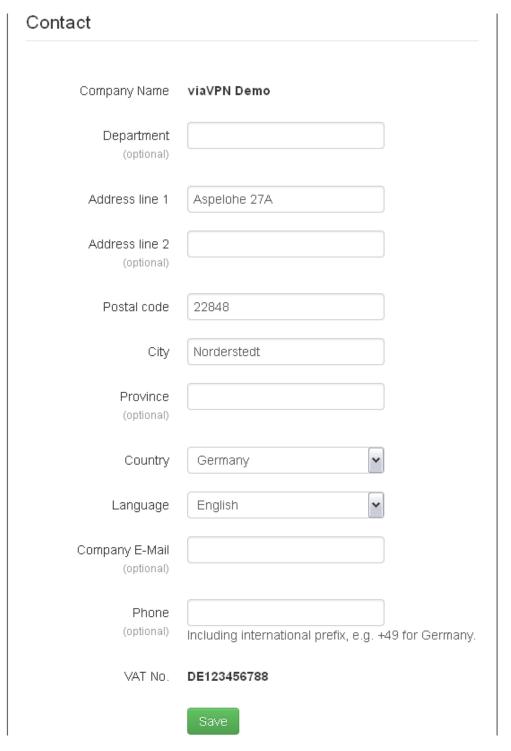

Figure 13: Contact Details

You've already seen this form during the creation of your company Account (see 2.2 on page 10). Just note, the *Company Name* and the *VAT No.* are non-editable values now.

### 5. Connections

The screen of *Connections* is a display of active via VPN Devices and Users. It is a real-time screen, meaning it will refresh itself in regular intervals, this way automatically showing changes in the status.

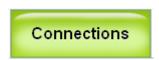

Figure 14: Menu Connections

# Connections

This page lists all active connections between users and devices. Currently there are 1 connections. Note that this page is being refreshed automatically.

| User               | Device         | Online   | Status      |  |
|--------------------|----------------|----------|-------------|--|
| example@viavpn.com | viaVPN pro CAM | a minute | Established |  |

Figure 15: Active Connections to Devices

The connections are started by Users using the viaVPN Client Utility. As an Administrator you see how long this connection is established, and you may disconnect the User from the viaVPN Device using the [Kill] button. The latter should not be necessary though.

Note: there is no confirmation request for this function, the disconnect will happen immediately.

### 6. Devices

The *Devices* screen lists all the viaVPN Devices available with your company Account. As with the *Connections* this also updates the status in regularly intervals.

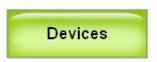

Figure 16: Menu Devices

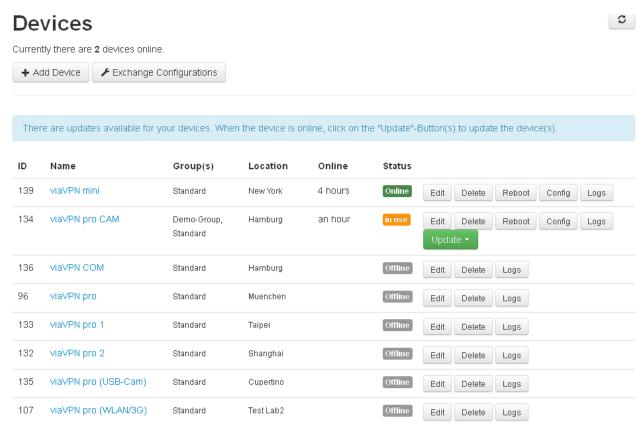

Figure 17: Devices List

Each via VPN Device is listed with its identification in the via VPN database. The *Name* is provided by you for your ease of identification, as well as the *Location*. To use a Device with the via VPN Client Utility it must be a member of at least one *Group*, this is explained below (section 8 on page 45).

Column Online shows the time since the Device established connection to the viaVPN Cloud Server, then the Status is either Online or In Use; otherwise it is given as Offline.

You may [Edit] some information about the viaVPN Device, and you can [Delete] it from your company Account. When the Device is Online, you may remotely [Reboot] it, or use the [Config] button to get to the firmware web interface<sup>2</sup>. Also viewing some latest statistic information is available as the [Logs].

Note: these fields are no buttons.

<sup>&</sup>lt;sup>2</sup>see Router Firmware manual for details

If a new firmware version for the viaVPN Device is available, a button for [Update] function appears. Then also a message appears on top of the list:

There are updates available for your devices. When the device is online, click the "Update"-Button to update the device(s).

See section 6.8 for instructions to perform the firmware update process.

### 6.1. Add a Device

The company Account was created using one via VPN Devices Authentication Key, so there already is one entry in the list. But your company will use more than that single Device for remote services, so there are ways to add a Device to the Account.

### 6.1.1. Ways to Add a Device

All methods of adding effectively use the web interface. You may be logged in before attempting to add, or you may do that during the process. If you have to fill in the Authentication Key, you may just put the cursor in the leftmost box, and paste the complete key at once. The other boxes are filled automatically.

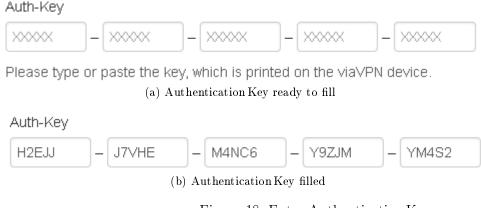

Figure 18: Enter Authentication Key

Adding in Web Interface The first way is to log into the company Account, and click the [+ Add Device] button.

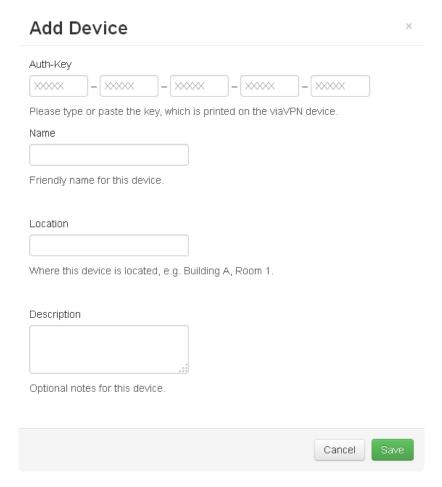

Figure 19: Add Device via Web Interface

Type in the Authentication Key, to identify your new viaVPN Device to the viaVPN data base. Then give it a Name and some information about the Location of it. Further Description is also possible. Click on the [Save] button.

### Add via Hyperlink with Authentication Key while online or

Add via QR-Code while online The most convenient way though is to add the via VPN Device using the QR-Code printed on the back side. On your tablet or smartphone login to the web interface via your browser, then scan the QR-Code of your new Device. Instead of using the QR-Code you may also enter the Authentication Key direct as part of the address in your browser. Just use the known hyperlink to join via VPN, and append the Authentication Key.

https://www.viavpn.com/join/H2EJJ-J7VHE-M4NC6-Y9ZJM-YM4S2

Add new device

This is the same action as scanning the QR-Code, but done easy on a PC. The value of Authentication Key is then placed into the form.

# Auth-Key H2EJJ - J7VHE - M4NC6 - Y9ZJM - YM4S2 Device details Name Friendly name for this device. Location Where this device is located, e.g. Building A, Room 1. Description Optional notes for this device.

Figure 20: Add Device by QR Code while online

This time the via VPN data base already knows which company Account to use. Just give the Device details. Click on the [Add] button.

### Add via Hyperlink with Authentication Key when offline or

Add via QR-Code when offline Even when not logged in to your companies Account on via VPN you may use the QR-Code or the link with Authentication Key, so you do not have to type it.

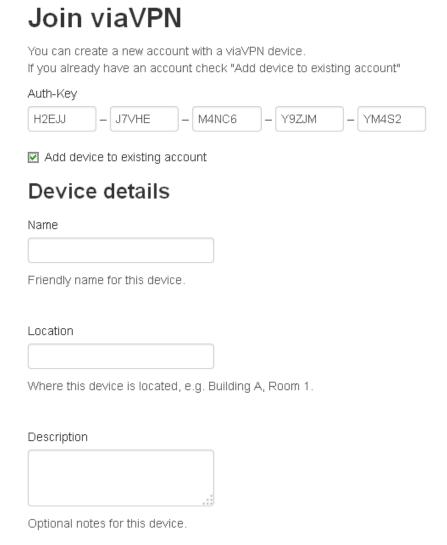

Figure 21: Add Device by QR-Code when offline

Make sure the option of Add device to existing account is checked. Enter the Device details as above.

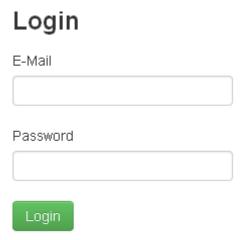

Figure 22: Enter Credentials for Add

Finally provide the credentials of your company Account in the *Login* section. Click the button. The Device is now available in your company Account.

### 6.1.2. Device Add Success

Once all data is entered correct, the new viaVPN Device is added to (or paired with) your Account. You also see the password for the Device configuration, which you may need later (section 6.6 on page 30).

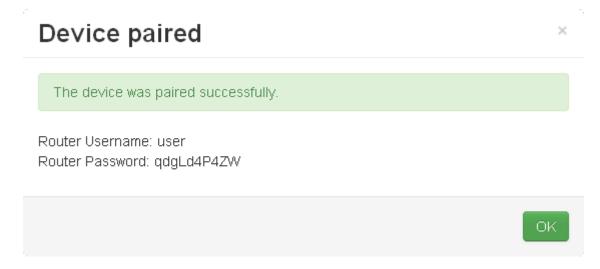

Figure 23: Device successfully added

### 6.2. Device Information

In the Device list click on the Name of a via VPN Device, to open a display with basic information.

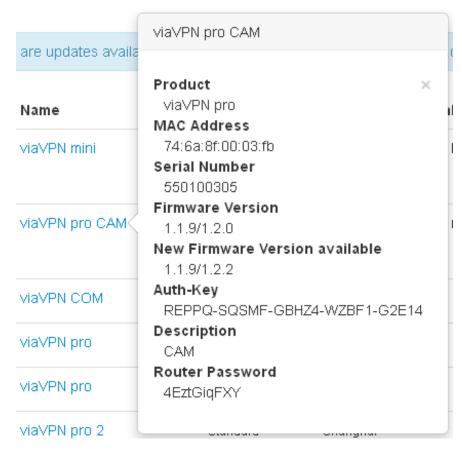

Figure 24: Device Information

A New Firmware Version available only appears when this situation arises. The Description is configured by the Administrator in Device details, see 6.2.1. The Router Password is required to configure the viaVPN Device via its internal web configuration<sup>3</sup>. Other information is the Product type, the Serial Number, the Authentication Key etc.

<sup>&</sup>lt;sup>3</sup>see Router Firmware manual for details

### 6.2.1. Edit Device Information

The button [Edit] opens a form to change the *Device details* as seen in 6.2. This is information used inside your company Account to differentiate between your viaVPN Devices. The parameters are explained with figure 21.

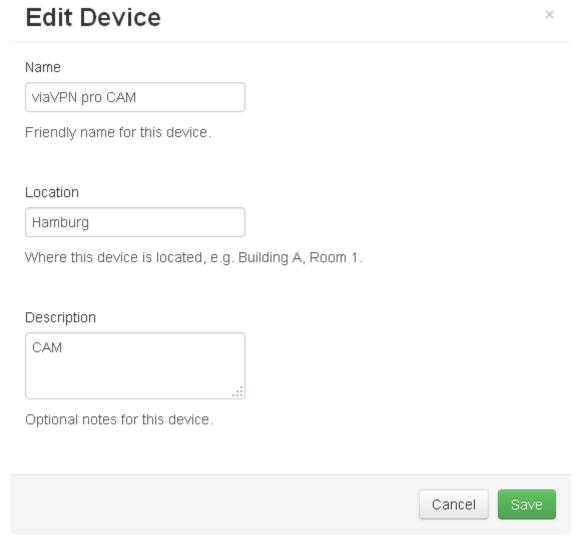

Figure 25: Edit Device Information

### 6.3. Delete a Device

This operation is not typically used. If a viaVPN Device became defective (e.g. by over-voltage), you should delete it, thus removing it from all lists in viaVPN Client Utility installations. Or if you want to install the Device in another company Account - for example that of your Customer - you first have to delete it. A viaVPN Device can exist in one company Account only.

Use the button [Delete] for this operation. Only after deletion your Customer may add the Device to his Account.

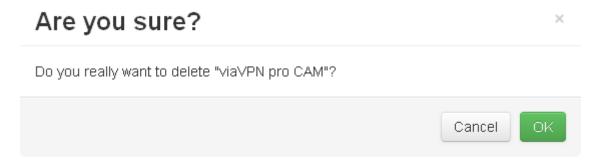

Figure 26: Delete a Device

In case you accidentally deleted the wrong via VPN Device, you may simply add it again to your company Account. Just have that Devices Authentication Key available.

### 6.4. Device Logs

Button [Logs] will show the Logs of any viaVPN Device, displaying the latest 10 entries of certain connections. There are the connections done by using the viaVPN Client Utility, i.e. one of your users has access to the local network and other functions of the Device. The other connections are the connections from the Device to the viaVPN Cloud Servers, this is when the Device gets online.

6.4.1 Latest User Connections

# Logs of viaVPN pro CAM (latest 10 entries)

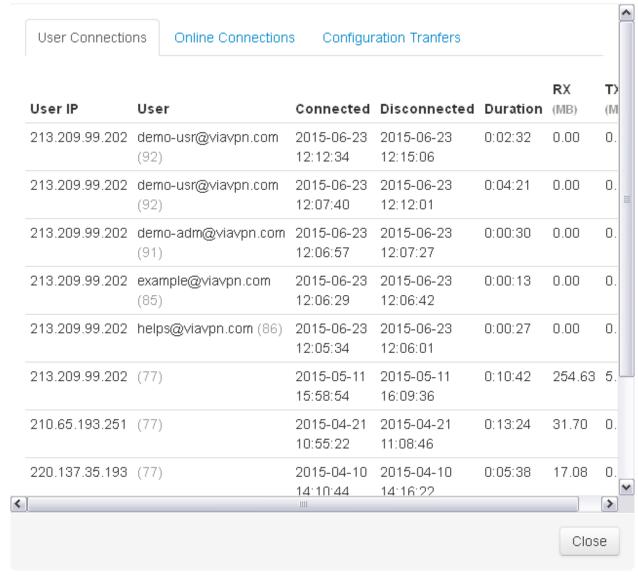

Figure 27: Latest User Connections

The *User Connections* are listed by the IP Address of the User, and his email address for identification. Times are given for start and stop of the connection, in the format Year-Month-Day and the time in 24 hours; the *Duration* is calculated. Further the traffic is listed in Megabytes.

Note: Some kind of data traffic on the local network of a viaVPN Router is also transmitted via the VPN connection. This kind of traffic may not be much, but over longer connection times it adds up. This has an impact on the amount of available data traffic, see section 9 on page 49. Traffic is only transported as long as a User is connected to the Device.

### 6.4.2. Latest Online Connections

### Logs of viaVPN pro CAM (latest 10 entries) Online Connections User Connections Configuration Tranfers IΡ Connected Disconnected Duration RX (MB) TX (MB) 213.209.99.202 2015-06-23 0:40:47 0.02 0.16 11:34:49 213.209.99.202 2015-05-11 2015-05-11 0:14:19 0.00 0.00 16:12:12 16:26:31 213.209.99.202 2015-05-11 2015-05-11 0:12:16 5.02 254.63 15:57:19 16:09:35 213.209.99.202 2015-04-21 2015-04-21 1:58:36 0.68 31.70 10:52:36 12:51:12 213.209.99.202 2015-04-10 2015-04-10 4.39 5:00:04 189.96 11:35:14 16:35:18 213.209.99.202 2015-03-31 2015-04-10 3.34 163.25 10 days 01:35:19 11:24:39 213.209.99.202 2015-03-24 2015-03-31 0.00 0.00 6 days 19:58:48 01:34:41 213.209.99.202 2015-03-23 2015-03-24 23:59:11 0.00 0.00 19:58:47 19:59:36 213.209.99.202 2015-03-22 2015-03-23 23:59:49 0.00 0.00 Close

Figure 28: Latest Online Sessions

The logs of the Sessions in Online Connections are provided to check for availability of the via VPN Devices. When a Device is started<sup>4</sup> it attempts to get a connection to the viaVPN Cloud Server via Internet. When this is successful the Device is registered as Online on the via VPN database. A Device stays online until the Power is switched Off, or the Internet connection is broken<sup>5</sup>. Depending on the kind of Internet access the connection may last hours to years.

Each entry starts with the IP Address of the Device, and the time when the online connection was successful. Also listed is the time of disconnect, and the Duration of that connection. During those

<sup>&</sup>lt;sup>4</sup>Power is switched on, or a Reboot was done

<sup>&</sup>lt;sup>5</sup>For example DSL connections with daily disconnects will have that result, because often the IP Address is changed with each reconnect.

times Users may have used the viaVPN Client Utility, which resulted in data traffic. The traffic of those individual User connections is summed up in each entry.

### 6.5. Reboot a Device

Again an operation not typically used. This function will restart the viaVPN Device, cutting all connections until it finished rebooting and is back online.

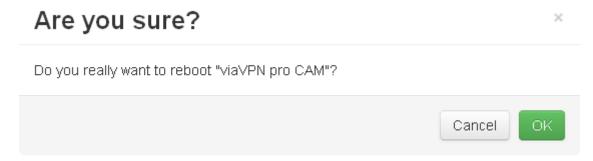

Figure 29: Reboot a Device

Click the button [OK] to reboot the Device. In the list of Devices for a short time you may see a Status as Rebooting, quickly followed by Offline. It will need about a minute until the Device gets a new connect to the via VPN Cloud Server via Internet. Then it is back Online.

### 6.6. Configure a Device

via VPN Devices are configured via an internal web interface, the Router Firmware manual documents how to do that. For configuration you need access to the Device with your browser. Either you connect via the via VPN Client Utility and open the browser then. Or you use the via VPN Cloud Server as a proxy, so you can configure the Device from the Administration Web Interface. For the second option click on the [Config] button.

# **Authorization Required**

Please enter your username and password.

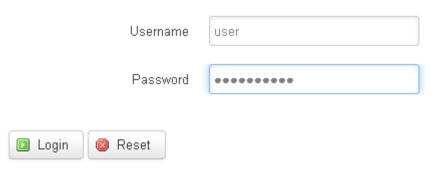

Figure 30: Configure a Device

A new browser window or tab is opened, where you [Login] to the via VPN Device. After Logout close the window, it is now empty. All data to and from the Device is sent via the via VPN Cloud Server, i.e. in encrypted and secured format.

### 6.7. Exchange Configurations

In some situations several via VPN Devices shall have very similar configurations, with just minor modifications. Instead of manually modifying each parameter in all these Devices, it may prove more quick to place an existing configuration set into the target Device, and afterwards modify values specifically for this Device only. How to modify certain parameters is explained in the Router Firmware Manual, and shortly referenced in section 6.6 on the previous page.

Attention: some sections in the configuration may disconnect the target Device from the Internet, thus disabling the function of remote access and further change of configurations. There will be warnings about that risk, and you may choose to transfer or omit those parameters. If such a problem might occur it is best to be on site, i.e. at the target Device to finish the configuration by local access. It is suggested to perform the transfer operation before shipping the Device to the Customers location. The critical sections are:

WAN This covers which interface is to use for Internet Access (WAN port, Wifi or Mobile), and the IP Address plus other parameters. If this is changed at the target, the new configuration may disconnect from Internet and the viaVPN Cloud Server.

Wifi This is the complete configuration of the Wifi adapter. In Client Mode it is typically used for Internet Access via Customers WLAN network. Changing parameters in this situation will likely disrupt remote access.

**Mobile** At least the PIN is related to the SIM card in use. Changing this will disrupt remote access, if the 3G/4G adapter is used for Internet Access.

Details about these configurations and what problems may arise are given in the Router Firmware Manual.

Configuration transfer is possible from a source Device to one or several target Devices, from a source Device to the Master-List, and from the Master-List to target Devices. The Master-List is a storage of some configurations held on the via VPN Cloud Server. The following first describes the transfer from Device to Device, the Master-List is explained later.

The transfer process is started by the button [Exchange Configurations], which opens the Transfer Configuration window.

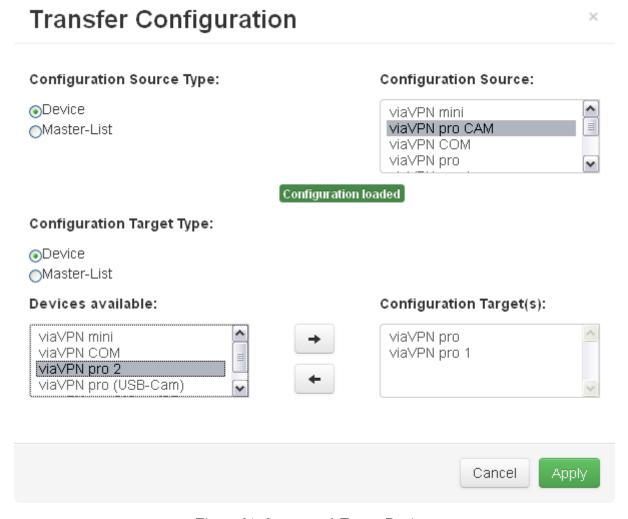

Figure 31: Source and Target Devices

**Select Source** Figure 31: In the upper section first select the Configuration Source Type as Device. Then select one of the available Devices on the right side. Only Devices currently online shall be selected. Once selected the via VPN Cloud Server requests the configuration from the Device, after some seconds this is confirmed by a small sign reading [Configuration loaded]

**Select Target** Figure 31: In the lower section first select the Configuration Target Type as Device. Then select one or more of the available Devices on the left side. Using the right arrow button place them in the Configuration Target(s) list. From this list you may remove them by the left arrow

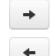

The target Devices may be currently online or in offline state. Click the button [Apply] to continue.

### Configuration Selection X Configuration to Update: These 3 configuration options could distroy the Devices' Internet ■ WAN Connections. Please use it with physical access to the Devices or ☐ WIFI MOBILE appropriate caution. LAN ✓ NetCAN System ☑ DHCP NetCom Apply Cancel

Figure 32: Configuration Selection

**Select Configuration Sections** Place a check mark in those sections you need to transfer to the target Device(s). LAN, DHCP, System, NetCom and NetCAN are mostly harmless, meaning they can not interrupt the remote access for further fine-tuning of the configuration. So these are checked by default, uncheck them as necessary (figure 32).

As mentioned above (see 6.7 on page 31) the WAN, WIFI and MOBILE parameters may pose a risk, so they are not checked and have a warning adjacent to them. Place a check mark where necessary and only if you addressed possible problems in advance<sup>6</sup>. Then click the button [Apply] to begin the transfer.

**Transfer in Progress** The selection dialog closes and the list of via VPN Devices opens again.

A [Configuration received] sign appears at the source Device, while the target Devices show a [Configuration pending] status. When the transfer to a target Device is completed, the status changes to [Configuration transferred]. These status messages remain visible until all target Devices have received their configuration. After that they are removed.

The status of [Configuration pending] may be seen only shortly (if at all), for target Devices currently [Online]. transfer time for the configuration usually is very short, so you might miss this intermediate step.

Figure 33: Transfer Status for Device

Status Online Configuration received Offline Offline Configuration pending Configuration pending Offline

<sup>&</sup>lt;sup>6</sup>Such may require to be on site at the Device

**Abort Transfer Operations** The additional status buttons for transfer progress (see figure 33) provide means to abort a transfer. A click on the status of [Configuration pending] at a target Device removes this Device from the list, so it is no longer a target and consequently the configuration does not change. A click on [Configuration received] at the source Device cancels the complete transfer operation by removing the source data. Of course target Devices with status [Configuration transferred] already have their new configuration, there is no undo operation for those.

Master-List as Target The Master-List first needs some configurations to store into, so the first operation with the list is to use it as a target. Start the configuration transfer, and select a source Device as in figure 31 on page 32.

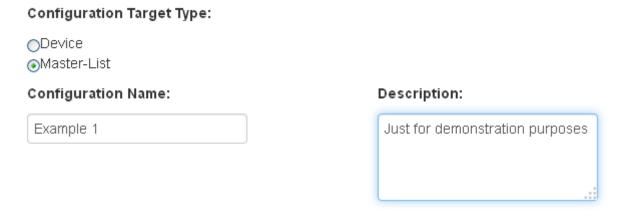

Figure 34: Target Master-List

Then in the lower section select the Configuration Target Type as Master-List (figure 34). The new configuration entry in the Master-List will get a Name and a Description. For the name it is recommended to use safe characters only, i.e. letters, digits, space and minus signs. Special characters may pose problems when interpreted by different browsers.

Note: the Configuration Target Type as Master-List is blocked, if the Configuration Source Type is set as Master-List.

Master-List as Source When configurations exist in the Master-List, they may be transferred to Devices. Click the button [Exchange Configurations], and in the Transfer Configuration window select the Configuration Source Type as Master-List.

Note: the Configuration Source Type as Master-List is blocked, if the Configuration Target Type is set as Master-List. In that situation first change the Configuration Target Type.

Figure 35: Source Master-List

10:20:44

In the list on the right side select one of the entries. For this entry the information of *Description*, *Date/Time* of creation and the *Origin* Device is displayed for verification. For transfer of configuration proceed with target selection as in paragraph Select Target.

The button of the trash can will remove the selected entry from the Master-List. If such a deletion was the only purpose of entering Configuration transfer, use button [Cancel] to exit the *Transfer Configuration* window.

### 6.8. Update a Device

This function is available to push a new firmware version to a particular viaVPN Device. A click on the button for [Update] opens access to these three choices:

- This device is for single-Device update, it will send the new firmware to this via VPN Device only.
- All <Model> is a multi-Device update. All viaVPN Devices of the same model as the selected item will receive the firmware update simultaneously, if they are currently online.
- All devices again is a multi-Device update. Sometimes a firmware update changes functions common to many different models, then several new firmware versions are available. This options has all viaVPN Devices (currently online) receive the new firmware.

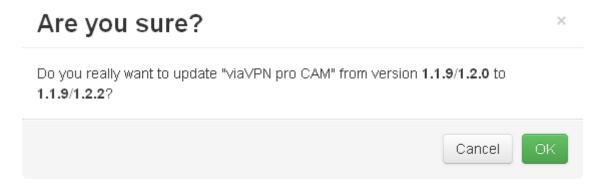

Figure 36: Confirmation for Firmware Update

Click one of the items, there is a confirmation request. Button [OK] starts the update procedure.

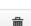

### 6 Devices

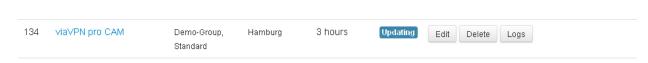

Figure 37: Device Status as Updating

At first the *Status* of the Device changes to *Updating*. This is for a short time, you may not notice it.

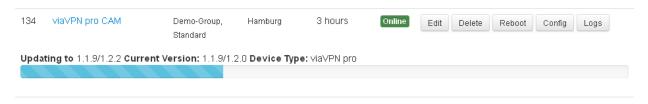

Figure 38: Device Status as Updating

Next a progress bar appears, jumping in some steps. At this time the new firmware is transmitted in portions.

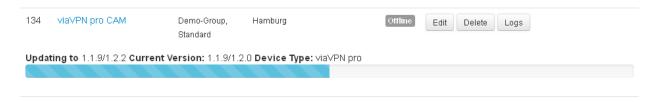

Figure 39: Device Status as Updating

The *Status* of the Device changes to *Offline*, because to activate the new firmware the Device has to reboot itself. Depending on the new software the reboot may happen multiple times. After a short time all reboots are done, and the Device reconnects to the viaVPN Cloud Server. The *Status* changes back to *Online*, and you continue using the Device like before.

# 7. Users

The Users screen allows to monitor and configure User accounts. It updates the content regularly.

Note: If "User" is written with an upper-case 'U', this refers to a User Login account for viaVPN services or a person using this. With a lower-case 'u' this refers to a person who actually uses some function, service or hardware.

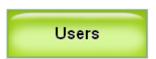

Figure 40: Menu Users

# **Users**

Currently there are 1 users online.

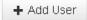

| Username              | Created           | Allow<br>connect | Online           | Status  |      |      |        |
|-----------------------|-------------------|------------------|------------------|---------|------|------|--------|
| ★ example@viavpn.com  | September 9 2014  | *                | 7 minutes        | Online  | Logs | Edit | Delete |
| ★ demo-adm@viavpn.com | June 23 2015      | *                |                  | Offline | Logs | Edit | Delete |
| demo-usr@viavpn.com   | June 23 2015      | *                |                  | Offline | Logs | Edit | Delete |
| ★ Gast@viavpn.com     | June 22 2015      | ×                |                  | Offline | Logs | Edit | Delete |
| ★ guest@viavpn.com    | June 22 2015      | ×                |                  | Offline | Logs | Edit | Delete |
| helps@viavpn.com      | September 10 2014 | •                |                  | Offline | Logs | Edit | Delete |
|                       |                   |                  | (a) User Listing |         |      |      |        |

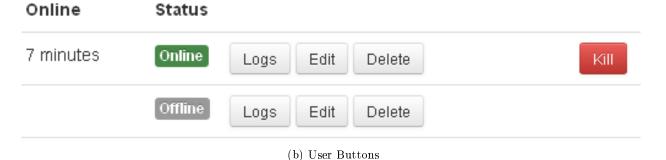

Figure 41: User Screen

There are two kinds of User levels on via VPN services, ordinary Users and Administrators. Ordinary Users do not have access to the Web Interface, they are not allowed to change any configuration. Administrator accounts are marked with an asterisk in the *Username* column. If the email address is long, it will be written on a second line. Most accounts will have a check mark in column Allow

connect, but this is not always necessary. The Status of Online represents a current connection to a Device using the viaVPN Client Utility software, and the time this connection exists (see section 5 on page 18).

Please note the special buttons available for users: [Logs], [Edit], [Delete] and [Kill] when the *Status* is *Online* (figure 41b).

#### 7.1. Add a User

The button [+ Add User] will create an extra User in your company Account.

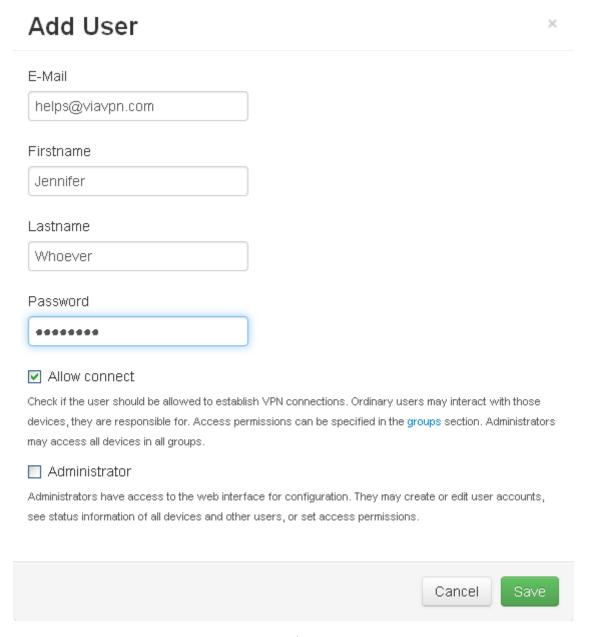

Figure 42: Add a User

At first Email address and name of the User are required. The email address is for identification on via VPN services, and some information is sent to that address.

Make sure *Allow Connect* is checked, if this new User shall have permission to use the viaVPN Client Utility to connect to Devices. This is intended most often, hence this option is checked by default.

If the new User shall have Administrator privileges, check the *Administrator* option. Obviously a Non-Administrator shall have the *Allow Connect* checked, otherwise this account is of no use.

Click the [Save] button to finish the creation. The new User will receive an email, requesting confirmation. This email is in two languages for ease of understanding.

Ihr Administrator John Doe <example@viavpn.com> hat auf viavpn.com Ihr Benutzerkonto angelegt. Klicken Sie bitte zur Bestätigung auf den Link, alternativ kopieren Sie den gesamten Link in die Adresszeile Ihres Browsers. Damit bestätigen Sie den Vorgang.

Das Passwort nennt Ihnen Ihr Administrator.

Sollten jemand Ihre Emailadresse unberechtigt verwendet haben, können Sie diese Email einfach ignorieren. Oder lassen Sie uns durch eine kurze Antwort wissen, was falsch gelaufen ist.

Vielen Dank für die Verwendung von viaVPN

Link: https://www1.viavpn.com/verify/VxCmeEJ\_gIDIOfiP

Your administrator John Doe <example@viavpn.com> created your user account on viavpn.com. Please click on the verification link, or copy it complete into the addressfield of your browser. By this you confirm the procedure.

Your administrator will tell your password.

If someone else used your email address without permission, please ignore this email. Or send a short reply to tell us about the problem.

Thank you for choosing via VPN

Figure 43: User Activation Email

As with all emails the actual style of display depends on your email software, web mail interface etc. The new User received this email, so the communication and email address is tested and verified. This email again is in two languages.

When the verification link is clicked, the User creation is done. Now you may add the new User Login account to the viaVPN Client Utility software (see Client Utility manual).

### 7.2. Edit a User

Sometimes it is necessary to modify the information for a User account. Use the button [Edit] to start that process.

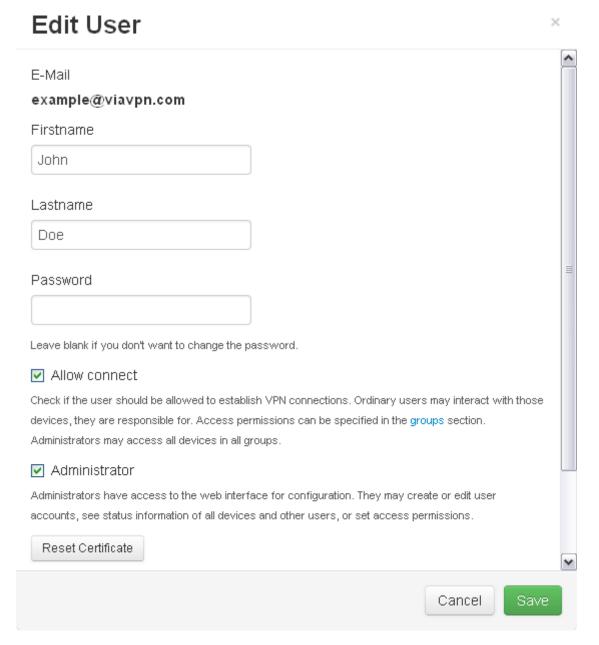

Figure 44: Edit User data

This form looks similar to the creation of a User account (figure. 42 on page 38), but there are differences. The *E-Mail* is a fixed item, but you can freely change *Firstname*, *Lastname* and the options of *Allow connect* and *Administrator*.

## 7.2.1. Change the Password

To change the *Password* of a User just type in the new one. Then the User will receive a notification email, this is in the language selected for your company Account.

Your administrator John Doe

<example@viavpn.com> changed your
password on viavpn.com. Your administrator
will tell your new password.

Thank you for choosing viaVPN

Ihr Administrator John Doe

<example@viavpn.com> hat auf viavpn.com
Ihr Passwort geändert. Ihr Administrator
nennt Ihnen Ihr neues Passwort.

Vielen Dank für die Verwendung von viaVPN

(a) Language English

(b) Sprache Deutsch

Figure 45: Password Change Notification Email

#### 7.2.2. Reset the Certificate

Occasionally it may be necessary to discard the User certificate, and create a new one. The button [Reset Certificate] will start this, it is then replaced by a confirmation request.

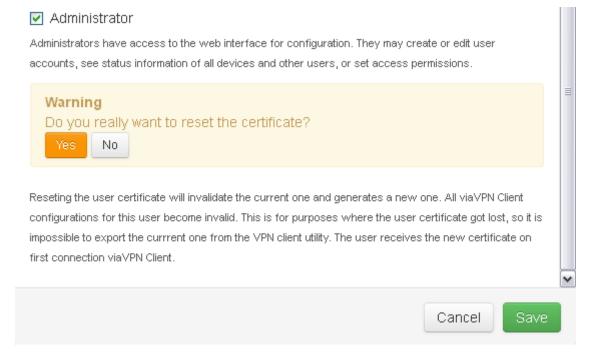

Figure 46: Reset Certificate Warning

If you are sure you have to proceed, click on the [Yes] button. There is no email sent to the User. But on the next connection to a Device using the viaVPN Client Utility the User will receive the new certificate. Then export it, and transfer it to all other viaVPN Client Utility installations for this User account.

# 7.3. Logs for the User

The button [Logs] displays some information on the latest User activities. This are up to 10 entries.

# 7.3.1 Connection Logs

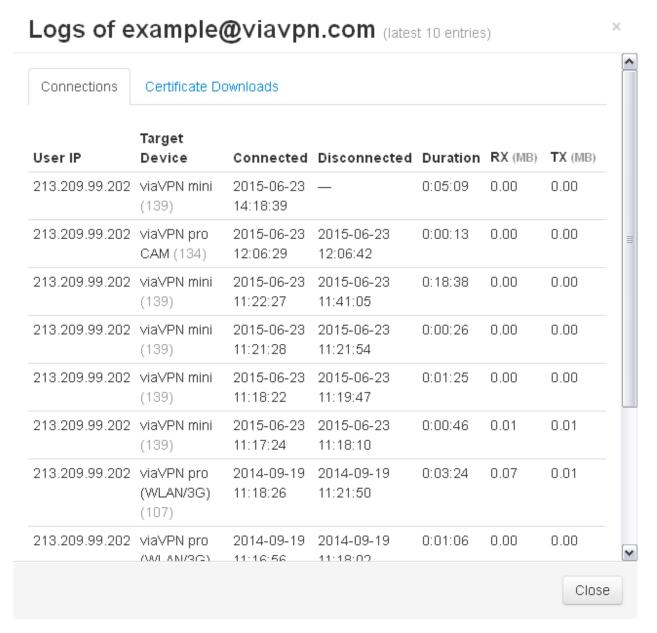

Figure 47: Latest Connections

In column *User IP* the Connection log presents the IP Address the User had when online. The IP Address can be (one of) your fixed company address(es), the temporary IP Address your company had at this day, or even another address while the User was connected outside your company network.

This is followed by the *Target Device*, the start and end time of the connection calculate the *Duration*. Also the traffic caused by that connection is given in approximate values.

#### 7.3.2. Certificate Downloads

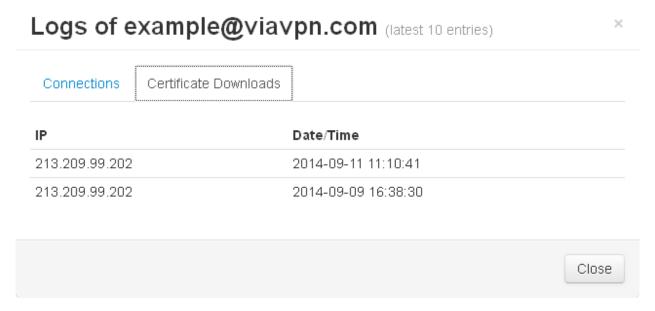

Figure 48: Latest Certificate Downloads

As you may expect the Certificate Downloads are much less. Column Date/Time notes the moment the User used the viaVPN Client Utility the first time after reset of the certificate.

#### 7.4. Delete a User

The button [Delete] causes a confirmation request whether you really want to delete the selected User account.

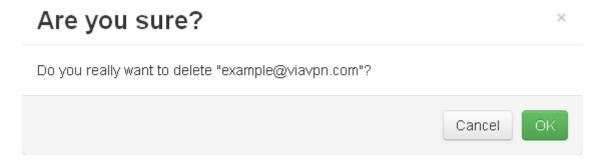

Figure 49: Delete a User

That operation may be necessary when the person left the company. It is also useful if the person has a new email address. Since the address identifies the User Login, it can not be changed. So it is necessary to delete the old account, and create a new one based on the new address.

### 7.5. Disconnect a User Connection

In the User Listing (figure 41 on page 37) there is an option to "Kill" a User. Actually this is for closing a connection by this User to a Device, made via the viaVPN Client Utility. So in the User Listing the [Kill] button only appears if the User maintains such a connection at this time. Otherwise the button is hidden.

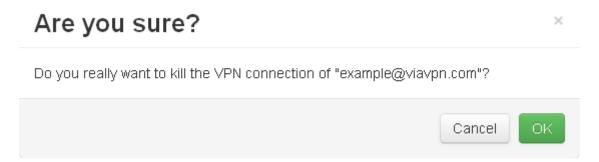

Figure 50: Kill User Connection

This disconnect is the same operation as in section 5 on page 18 for Connection listing. But here you have a confirmation request to perform the disconnect. Click the button [OK] to proceed.

# 8. Groups

The purpose of Groups is best defined by citing the explanation on the Web Interface:

# Groups

Groups are being used to define the access permissions between users and devices.

Users in a group may connect to any device within this group. They have no access to devices in groups they are not a member of. Users and devices may be members of multiple groups.

By default the single group named "Standard" is configured. All newly added users or devices are placed into this group. So all users have access to all devices. If there is more than one group or the only group is not named as "Standard", the Administrator must configure the assignment explicitly.

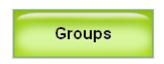

Figure 51: Menu Groups

The mentioned access from a User to a viaVPN Device refers to VPN connections established by the viaVPN Client Utility software. If a User has no access to a certain Device, this does not appear in the list of available Devices (see the Client Utility manual for details). As stated: by default the Group Standard exists, so there are no restrictions. Selective permissions are mostly used to organize the handling in the viaVPN Client Utility when the Manufacturer has to manage a lot of viaVPN Devices.

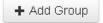

# Assigned Devices: 8

Standard

- viaVPN pro CAM
- viaVPN COM
- viaVPN pro (USB-Cam)
- viaVPN mini.
- viaVPN pro
- viaVPN pro (WLAN/3G)
- viaVPN pro 2
- viaVPN pro 1

#### Assigned Users: 6

- guest@viavpn.com
- Gast@viavpn.com
- demo-adm@viavpn.com
- demo-usr@viavpn.com
- example@viavpn.com
- helps@viavpn.com

Figure 52: Groups Display

Here only the "Standard" Group exists. Group name, Assigned Devices and Assigned Users in the Group are listed on a gray background. Other Groups will be listed in the same way, each with its separate area of gray background. So this is easy to distinguish.

When your mouse is over the gray area of a group, two buttons appear for that Group.

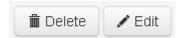

Figure 53: Group Buttons

# 8.1. Add a Group

As you imagine the button [+ Add Group] above all Groups will create a new Group.

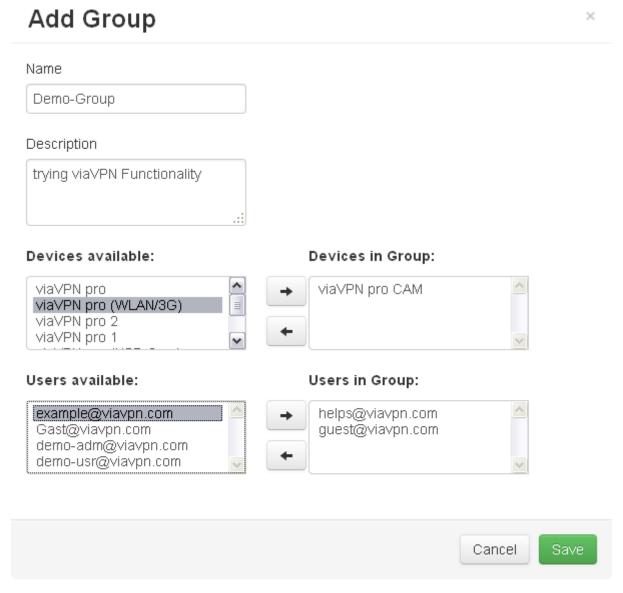

Figure 54: Create a Group

Enter the Name of the new Group, and an optional Description as well. That would already be enough to create the Group using the [Save] button. But this Group were then empty and of no

use.

In the list of *Devices available* (left side) you may select one or several entries; how a multi-select is performed in particular depends on your browser and your operating system. To add the selected Devices to the Group, click on the right-arrow button. The Devices appear in the list of *Devices in Group* (right side), but are no longer in *Devices available*. You may safely repeat that step to add more Devices.

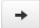

When you accidentally added to many Devices, just select them in *Devices in Group*, then click the left-arrow button. This pushes the entry back to the *Devices available* list.

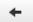

The same operation principle is used to manage the lists of *Users available* and *Users in Group*.

When all is set as required, now click the [Save] button. The Group is created and displayed.

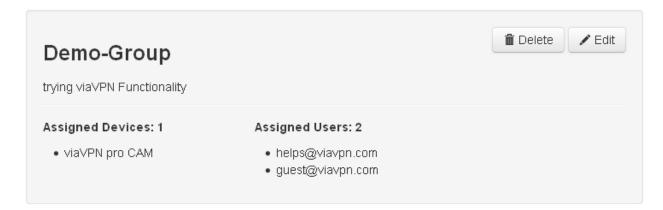

Figure 55: New Group

Note: as long as the Group named "Standard" exists, added Users and viaVPN Devices appear in that Group. This is not changed when other Groups exist. To restrict access for certain users, they must be deleted from the "Standard" Group.

#### 8.2. Edit a Group

In the example of figure 55 there is only one via VPN Device in the Group. That is quite easy to change. Just move the mouse over the gray area of the Group, and wait for the button [Edit] to appear. Click that button, and the form displayed in figure 54 on the previous page opens. Perform the changes to correct the Group, then [Save] the Group again.

# 8.3. Delete a Group

As figure 53 on page 46 implies you can also remove a Group, and of course this is possible. Just move the mouse over the gray area of the Group, and wait for the button [Delete] to appear. Click that button, and a confirmation request shows up. Note: You may have to scroll upward to see this request.

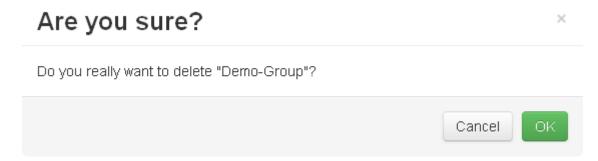

Figure 56: Confirm Group Delete

The button [OK] will remove the Group from your list.

# 9. Contracts

The Contracts on the viaVPN system are used to manage data volume handling. There are two types of Contracts.

Free Contracts cover the volume of 1 GB (1000 MB), which should be enough for normal use. These Contracts expire each month, but a new free Contract is assigned to your Manufacturer Account each month. So with normal use you will never have to think about that

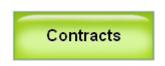

Figure 57: Menu Contracts

One free Contract is assigned to your Manufacturer Account when you create it (see section 2 on page 8) with your new via VPN Device.

If your company has a higher demand on data volume than usual, you may purchase extra Contracts. These cover a fixed volume, and do not expire after a certain time. The page of *Contracts* will help to see if you ever need these, and the possible configuration.

This page is very long, so it is now explained by each block.

#### 9.1. Order a Contract

Note: The numbers shown are for demonstration, and do not necessarily represent actual pricing. In case you need extra data volume, you can order a Contract. To start the order click the obvious button [+ Order Contract].

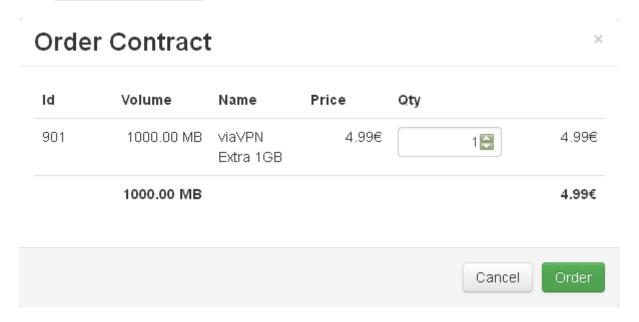

Figure 58: Select Contracts

This will open a form to select the amount and volume. Each is handled as a separate Contract in Running Contracts (figure 62 on page 51) and Monthly Usage graphic (figure 63 on page 52). Click on the button [Order] to start the process.

# Confirm Order × Price ld Volume Name Qty 901 4.99€ 1000.00 MB viaVPN Extra 4.99€ 1 1GB 1000.00 MB 4.99€ VAT: 0.95€ Cancel

Figure 59: Confirm Order

A request to confirm your order will open. Possible problems in your input may show an error message, then please correct the cause. If the order is shown as you need it, click on [Confirm] button to send the official order. After short processing time the new Contract appears in the list of Running Contracts (figure 62) with the Status as Due.

Additionally you'll receive an order confirmation by email, with the invoice attached as a PDF file. If you do not receive this email or somehow it got lost, you may also download the invoice from via VPN Contracts page (figure 62).

Using your email address example@viavpn.com you purchased new data volume on viavpn.com. You'll find the invoice attached, additionally you may download a copy from via VPN. Please forward the invoice to your financial department.

Please note: The invoice is due now.

Thank you for choosing via VPN

Figure 60: Order Confirmation Email

# 9.2. Current Usage

# Contracts

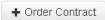

# **Current Usage**

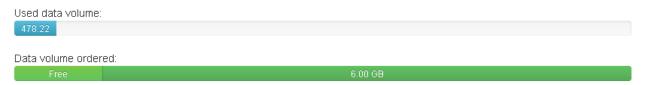

Figure 61: Current Usage

Direct below the button to order new data volume is the graphic to show if this operation is required. The blue bar with the gray area to the right side represents the data volume used so far in relation to the total available volume. In the second bar (figure 61) the left portion in light green is for the free contract of this month, active in this Account. The darker green portion on the right is the volume of extra contracts, 6 GB total added for demonstration.

# 9.3. Running Contracts

# **Running Contracts**

| ID        | Created    | Active | Start      | End        | Volume     | Status       | Bill     |
|-----------|------------|--------|------------|------------|------------|--------------|----------|
| 140910003 | 2014-09-15 |        |            |            | 1000.00 MB | <b>▲</b> Due | <b>±</b> |
| 140810001 | 2014-08-12 | ×      | 2014-08-12 |            | 5.00 GB    | Paid         | <b>±</b> |
| Free      | 2014-09-15 | •      | 2014-09-15 | 2015-09-15 | 1000.00 MB | Free         |          |
| 140610008 | 2014-06-19 | ×      | 2014-07-22 | 2014-08-12 | 1000.00 MB | Paid         | <b>±</b> |
| 140610007 | 2014-06-19 | ×      | 2014-07-22 | 2014-07-22 | 1000.00 MB | Paid         | <b>T</b> |
| 140610006 | 2014-06-19 | ×      | 2014-06-19 | 2014-07-22 | 1000.00 MB | Paid         | <b>±</b> |

Figure 62: Running Contracts

This is the list of Contracts. In column *ID* you see *Free* or a real *ID* like 140810008. The latter represents the *ID* of the invoice associated with the extra Contract. Column *Created* displays the date when the Contract has been ordered. In *Active* column a check mark highlights the currently active Contract. A cross stands for a once started but now inactive Contract. Without any mark the Contract usage has not started yet.

Start shows the time when the Contract usage has started. Free Contracts have a defined termination date shown in End column. The volume of an extra Contract may have been used up eventually,

that date is also shown in End; until then the column is empty. Column Volume presents the total volume of the Contract.

Column Status usually says Free, but for extra Contracts this is different. Then it is Paid or Due, and you may download the invoice for this Contract by the button in column Bill.

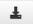

# 9.4. Monthly Usage

# Monthly Usage

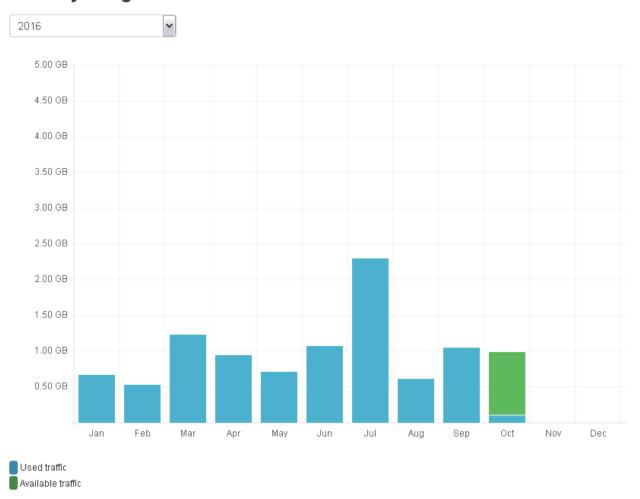

Figure 63: Monthly Usage

This graph displays the history and the current status of used data volume. It will scale automatically, so the highest bar will fit neatly. On top you may select the year to display, by default it is the current year (here 2016). Each month is on the horizontal axis, while data volume is vertical.

In the bars the color blue represents data volume already used up, and green is used for still available volume (of the active Contract). In passed months obviously the color is blue only. Each new month starts with a totally green bar of the available volume, the height will stay the same in this month. While more volume is used the lower portion changes color to blue and increases. At the end of the month the remaining green portion is removed from the month's display, it is moved to the next month.

# A. Recover Password

In case you lost your password for the Administrator company account on via VPN, there are options to recover. If there is another Administrator account, just login using that. Then edit the User data (see section 7.2 on page 40).

If that option is not available, you need your email address and one of your Authentication Keys. On the Login Screen (figure 9 on page 14) check the option of Lost Password. Then click on the button [Login].

# Account recovery

If you have lost your password, you can set a new one by providing your email address and any auth key of your paired devices. You'll receive an email with a link to reset your password.

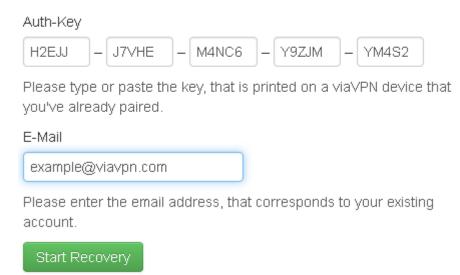

Figure 64: Data to Recover the Password

This opens a form where you enter the *Auth-Key* and your *E-Mail* address. Then click on the button to [Start Recovery]. An email is sent to your address.

# Account recovery

**Success!** A recovery link was send to your email address. Please check your mails.

(a) Recovery Mail sent

Using your email address example@viavpn.com you requested a recovery of your customer account on viavpn.com. Please click on the verification link, or copy it complete into the addressfield of your browser. By this you can define a new password, and finish the procedure.

Link: https://www1.viavpn.com/verify/v0wVKQddpOokPMqL

If someone else used your email address, please ignore this email. Or send a short reply to tell us about the problem.

Thank you for choosing via VPN

(b) Account Recovery E-mail

Figure 65: Recovery Mail

Now click on the given link to open it in your browser, then you may define your new password.

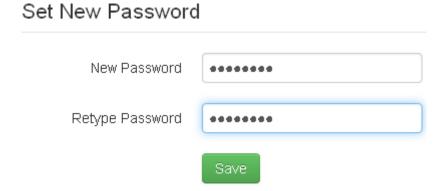

Figure 66: Set new Password

Type it twice to guard from typing errors, then click on the [Save] button to set this new password.

Success! The password is now changed.

Figure 67: Password is changed

Now you can use your Account again, and login to via VPN (see section 3 on page 14).

# B. History

May 2014 Release Manual

September 2014 Revise Manual new web interface

November 2014 Add Exchange Configurations

June 2015 Refresh Screen Pictures and Descriptions

November 2016 Update Manual